# **MyChildAtSchool (MCAS) Browser Guide**

# **Ark Evelyn Grace Academy**

## MyChildAtSchool provides:

- Access to real-time **Attendance** and **Behavioural data**
- Communication facilities to **improve contact** between **parents and Ark Evelyn Grace Academy**
- Instant access to **Published Reports and Letters**

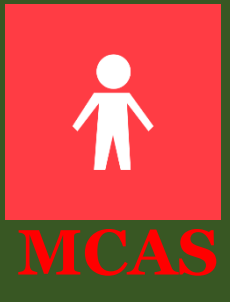

<u>Cleverer</u>

kinde

every d

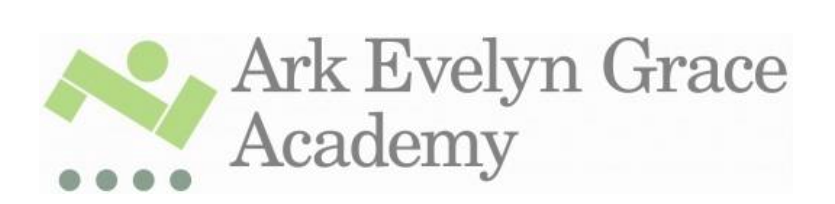

# **Introduction**

**MyChildAtSchool** (MCAS) is a portal that allows parents to monitor their child's academic performance and progress in real-time via a web browser. This facility allows exclusive access to the child's **Attendance**, **Timetable, Behaviour** and **Published Reports & Letters**. The portal also provides general useful information about school such as the **Academic Calendar** and **Announcements**.

In summary, **MyChildAtSchool** provides:

- Access to real-time **Attendance** and **Behavioural** data
- Communication facilities to improve contact between parents and Ark Evelyn Grace Academy
- Instant access to **Published Reports** and **Letters**

This guide will explain all the options available to a MyChildAtSchool User at Ark Evelyn Grace Academy.

Note: If you have any issues logging into your account, please contact [info@evelyngraceacademy.org](mailto:info@evelyngraceacademy.org)

#### **How to Access MCAS**

To login to the **MCAS Parent Portal** you will receive an e-mail and you will need to **'Click here'** to access the **Parent Portal**. If you did not receive a 'Redeem Invitiation Code' e-mail please contact [info@evelyngraceacademy.org](mailto:info@evelyngraceacademy.org). The Ark Evelyn Grace Academy ID is **11519**.

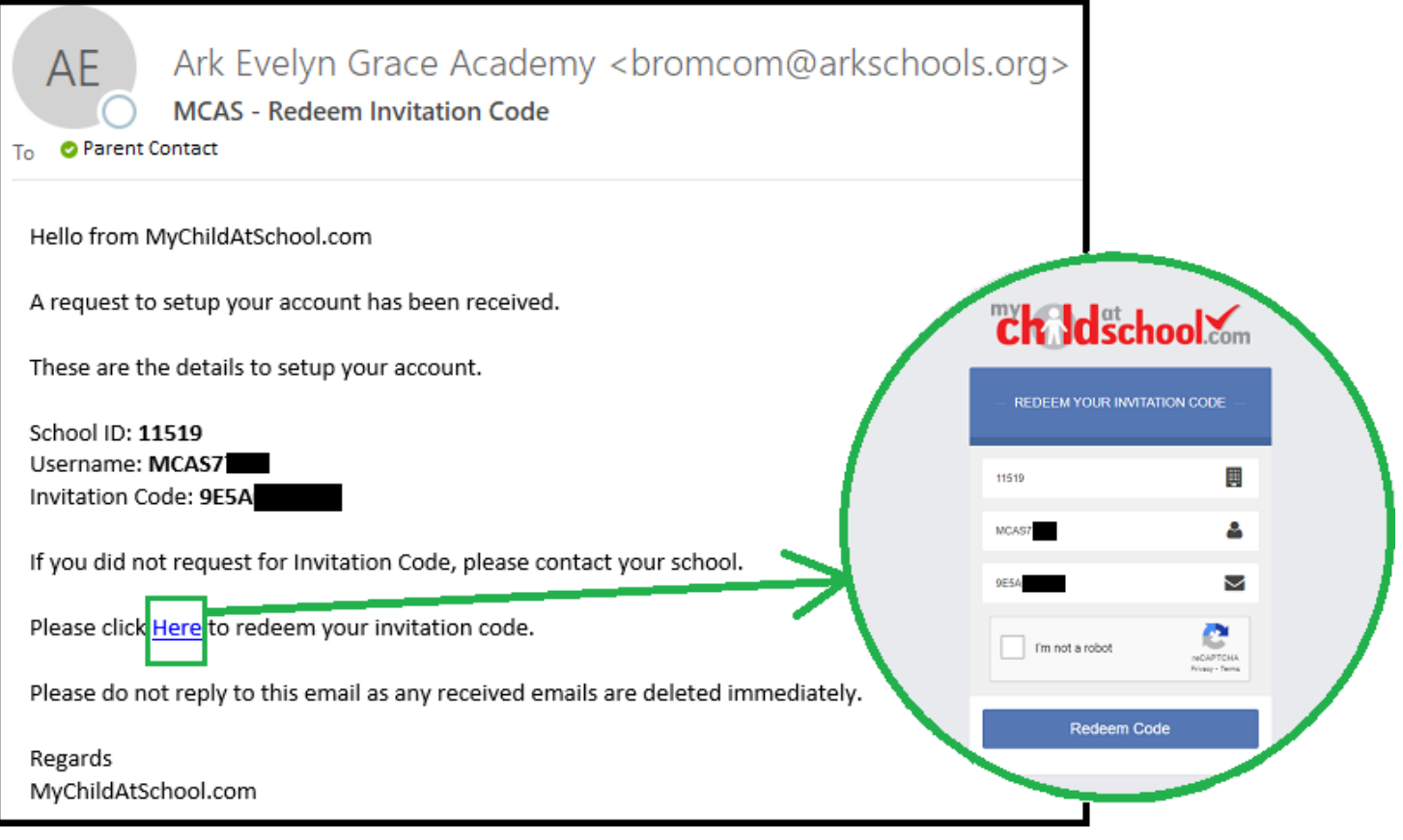

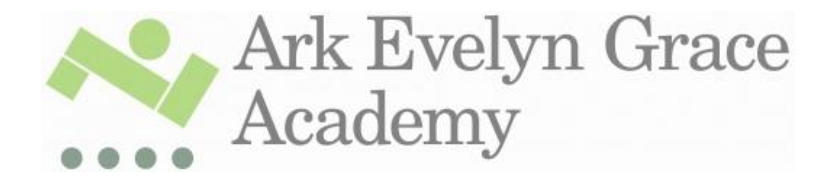

After you click on the '**Click Here'** link and make sure you make a note of:

- **School ID (11519)**,
- **Username**
- **Invitation Code** (only be used once to setup the **Account**)

Tick the **I'm not a robot** box and click on the **Redeem Code** button.

Please note once you click on 'Click Here' a new page will open in your browser and the fields will be pre-populated as you can see below.

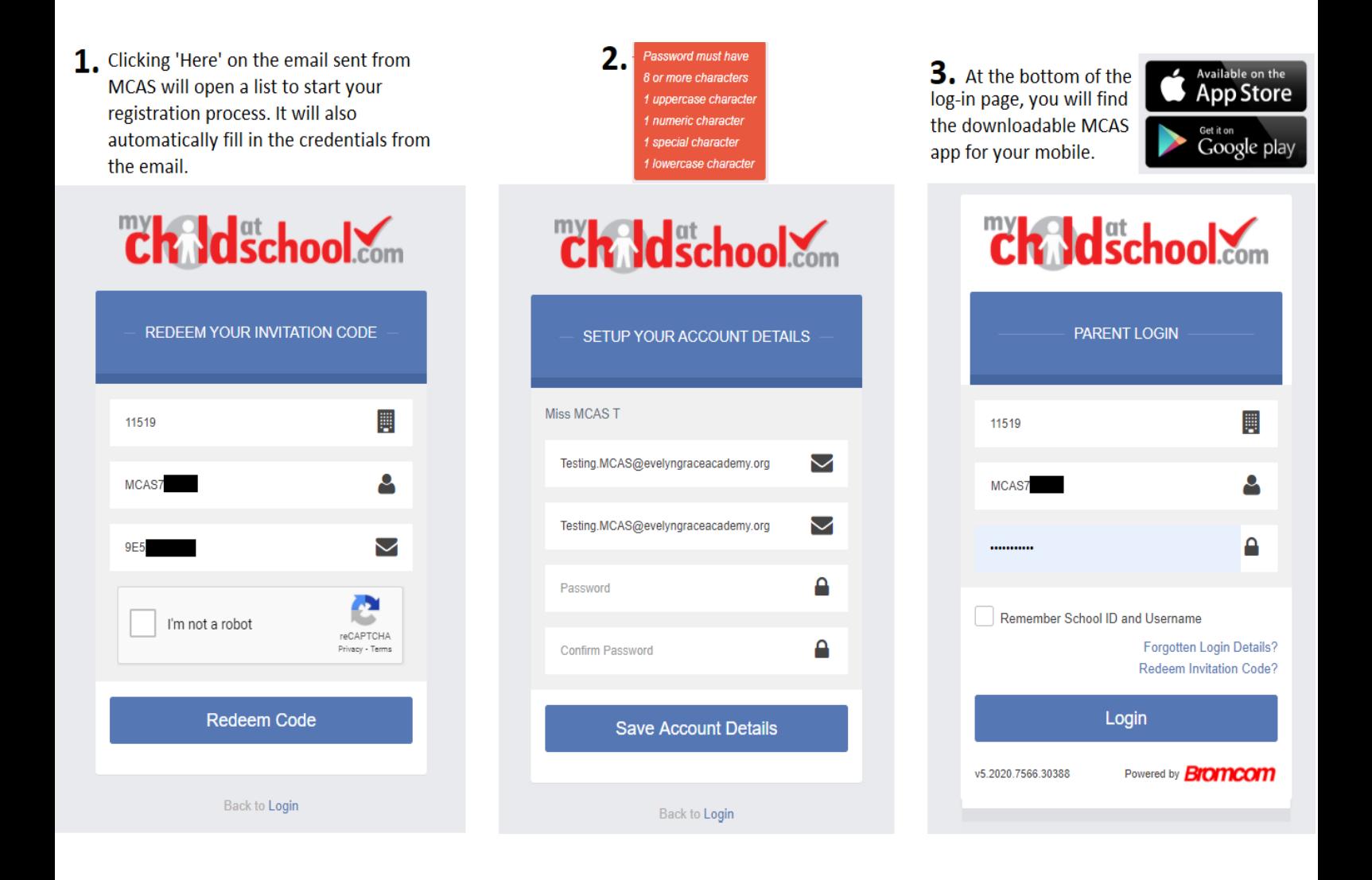

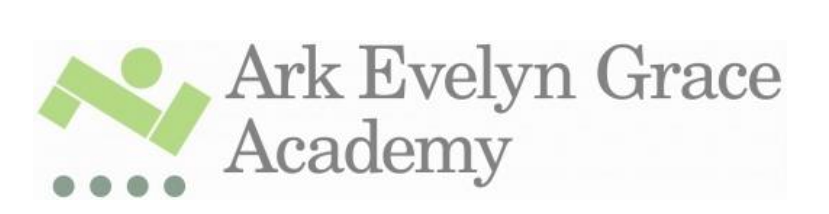

After successfully logging in you will be prompted to send a validation e-mail to the email address used to setup the account. If the details are correct, please click **'OK'**.

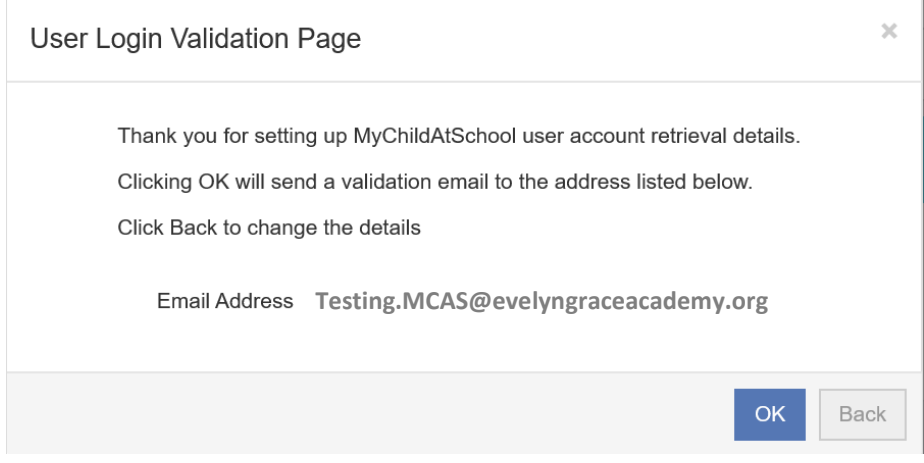

You will receive an e-mail for you to **verify** your e-mail address. This will enable you to reset your password should you ever forget it. Once you receive this e-mail you can **'Click Here'** to confirm.

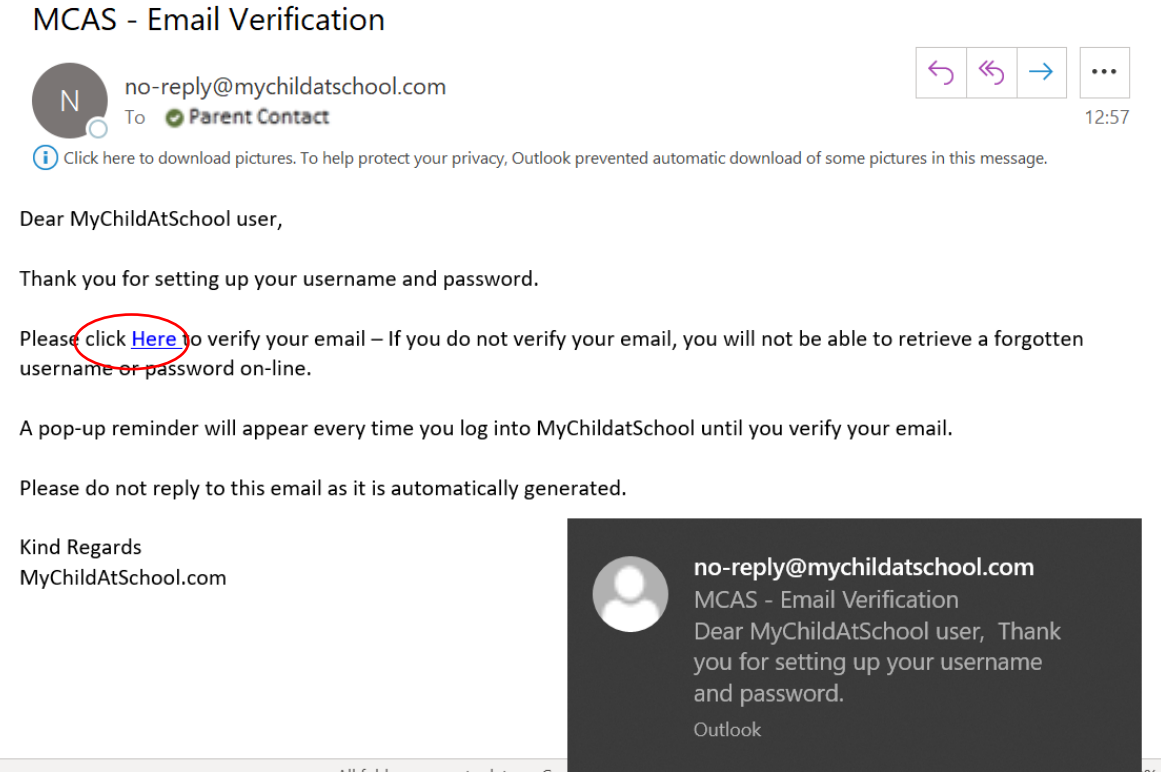

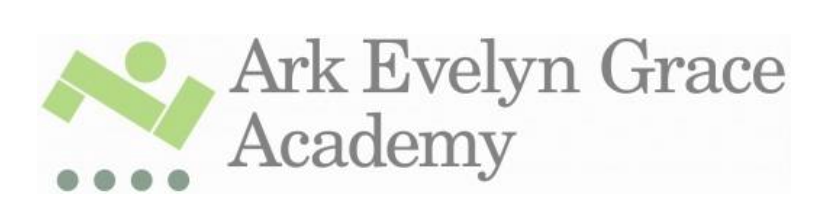

When you **'Click Here'** your browser will open a new window that should display the below. This is confirmation that you have successfully **verified** your e-mail address. You can now close the window.

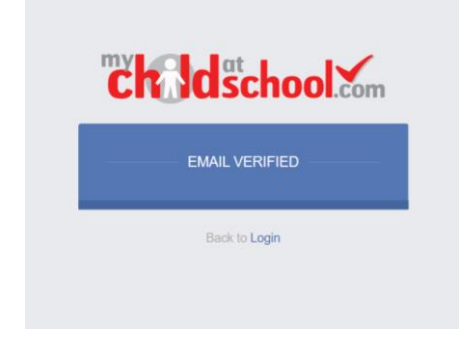

### **Selecting the MCAS Dashboard**

Once you have logged in the **Dashboard** will be displayed. You can reconfigure the layout of the Dashboard by using drag and drop. In addition you can click 'More' on any of the modules (Announcements, EGA Behaviour EGA Attendance and EGA Timetable to expand the selection)

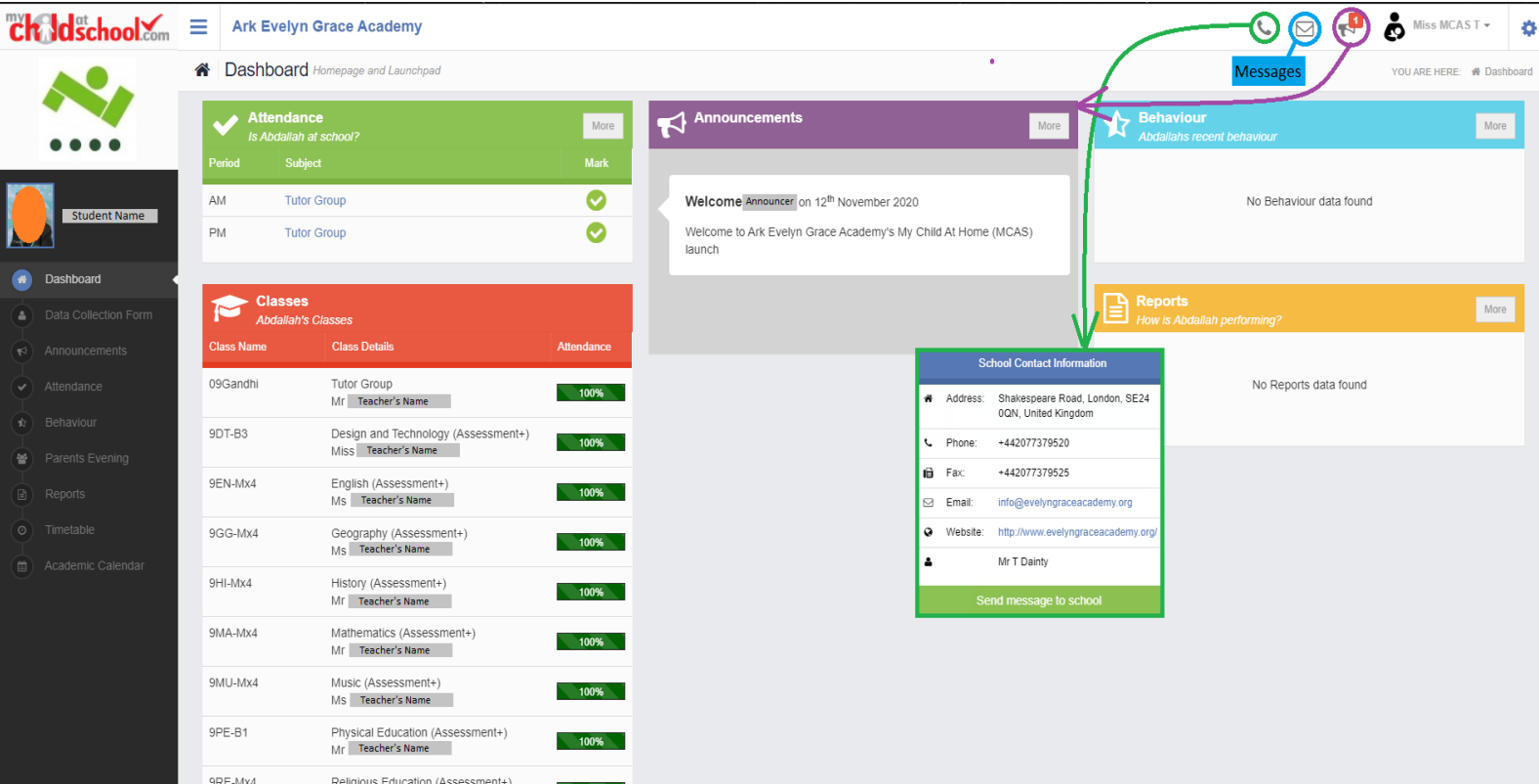

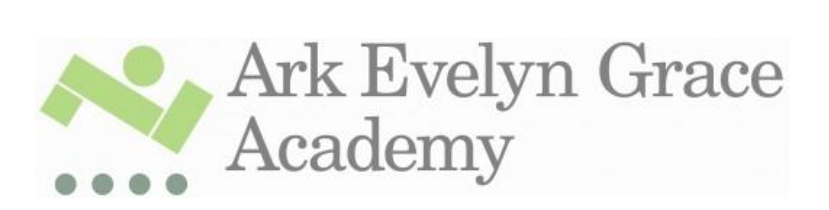

# **MCAS APP**

Please download the app for iOS and Android to Log In or use the browser URL:

• [www.mychildatschool.com](http://www.mychildatschool.com/)

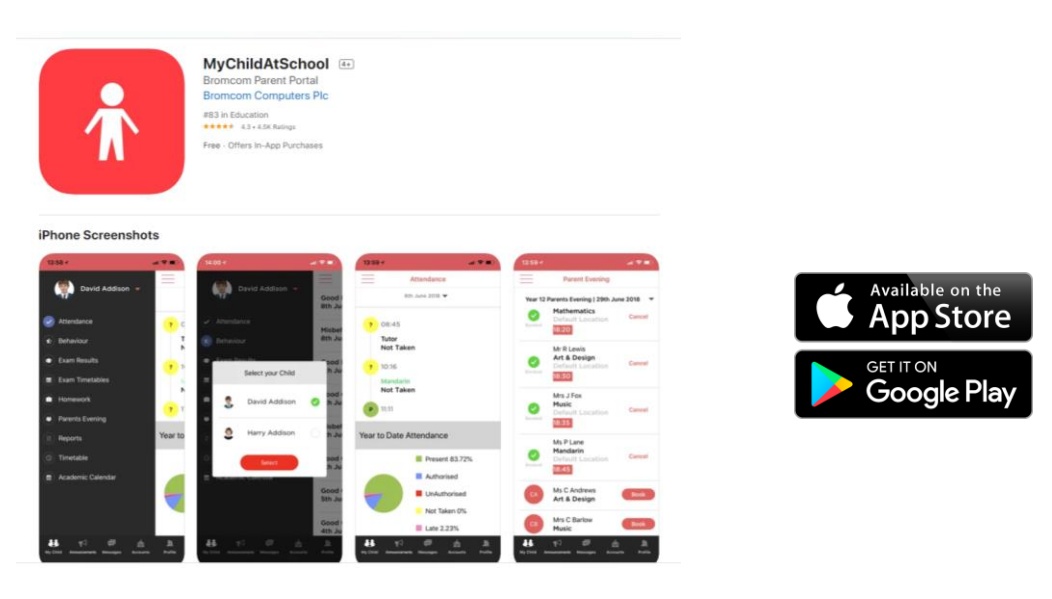

If you require further support, please contact [info@evelyngraceacademy.org](mailto:info@evelyngraceacademy.org)